# Start aici<sup>DCP-J132W</sup> **Ghid de instalare şi configurare rapidă**

Vă rugăm ca înainte de instalarea aparatului să citiţi manualul Ghid de siguranţa produsului. Apoi, pentru instalarea şi configurarea corectă a acestui aparat, vă rugăm să citiţi acest Ghid de instalare şi configurare rapidă.

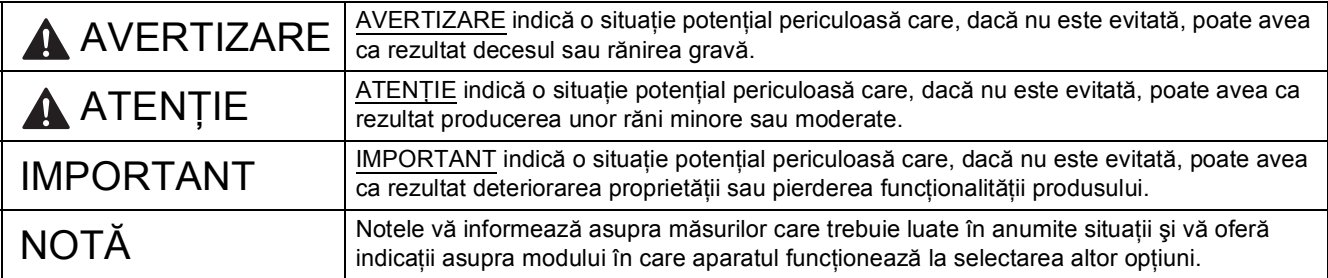

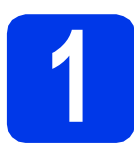

# **1 Dezambalarea aparatului**

## **NOTĂ**

În cazul în care calculatorul dvs. nu are o unitate CD-ROM, discul CD-ROM inclus nu conține drivere pentru sistemul dvs. de operare sau doriti să descărcati manuale și programe utilitare, vizitati pagina modelului la [http://solutions.brother.com/.](http://solutions.brother.com/)

## **AVERTIZARE**

**La ambalarea aparatului dvs. au fost folosite pungi din plastic. Pentru a evita pericolul de sufocare, nu lăsaţi aceste pungi de plastic la îndemâna copiilor. Pungile de plastic nu pot fi folosite ca jucării.**

a Scoateti banda și filmul de protecție care acoperă aparatul, cât și pe cele care acoperă ecranul LCD.

### **b** Scoateti punga din plastic  $\bullet$  care contine cartusele de cerneală, aflată deasupra tăvii de hârtie.

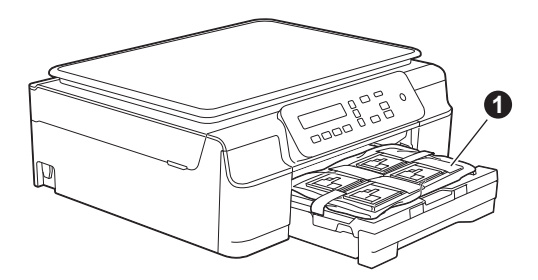

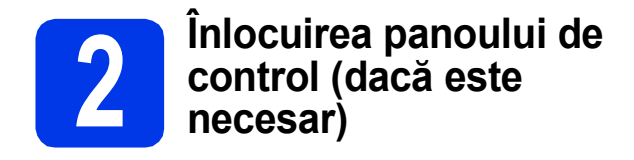

a Scoateti panoul de control original din aparat cu ambele mâini. Apoi fixati panoul de control pentru limba dumneavoastră.

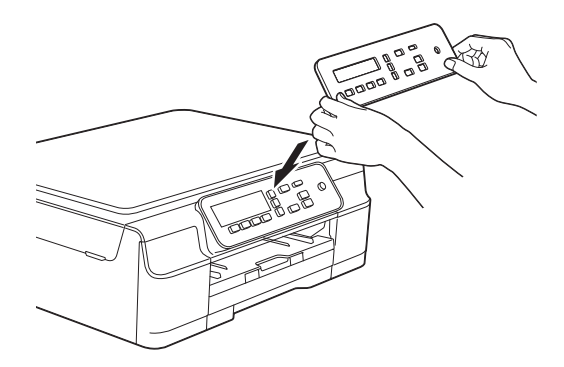

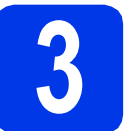

## **3 Conectarea cablului de alimentare**

## **AVERTIZARE**

**Aparatul trebuie prevăzut cu ştecher cu împământare.**

## **NOTĂ**

NU conectaţi cablul USB încă (dacă utilizaţi un cablu USB).

a Conectați cablul de alimentare.

## **NOTĂ**

- LED-ul de avertizare de pe panoul de control va rămâne aprins până la instalarea cartuşelor de cerneală.
- Pentru a prelungi durata de viaţă a capului de imprimare, în condițiile în care doriți să economisiți cerneala din cartuș și să mențineți calitatea imprimării, nu este recomandat să scoateţi aparatul din priză în mod repetat şi/sau să lăsați aparatul scos din priză un timp îndelungat. De fiecare dată când conectaţi aparatul la priză, acesta va curăta automat capul de imprimare, consumând cerneală.

Vă recomandăm să folosiți butonul o pentru a opri aparatul. Dacă închideți aparatul de la

butonul ( $\circ$ ), acesta va consuma o cantitate minimă de energie, determinând curătarea periodică, dar mai puţin frecventă, a capului de imprimare.

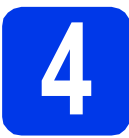

# **4 Selectarea limbii dvs.**

- 
- **a** Dacă pe ecranul LCD este afișat acest mesaj, apăsaţi pe **OK**.

Select Language

 $\mathbf{t}$ 

(Selectare limbă)

Press OK Key

(Apăsaţi pe tasta OK)

**b** Apăsați pe **A** sau pe **v** pentru a selecta limba dumneavoastră şi apăsaţi pe **OK**.

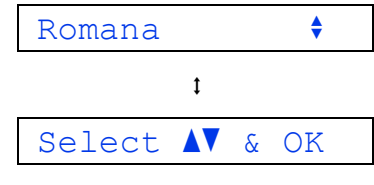

(Selectati **AV** și OK)

C Apăsați pe  $\triangle$  (Yes (Da)) pentru a confirma setările definite pentru limbă.

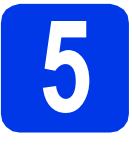

## **5 Instalarea cartuşelor de cerneală**

# **ATENŢIE**

Dacă vă intră cerneală în ochi, spălați imediat cu apă şi, dacă sunteţi îngrijorat, chemaţi doctorul.

## **NOTĂ**

Nu uitaţi să instalaţi cartuşele iniţiale de cerneală primite la cumpărarea aparatului.

a Asigurați-vă că alimentarea este pornită.

**b** Deschideți capacul cartușului de cerneală **0**.

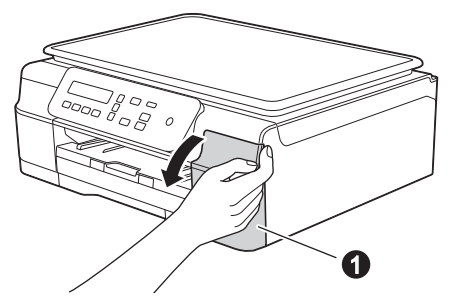

C Scoateți ambalajul de protecție de culoare portocalie.

c Dezambalați cartușul de cerneală. Rotiți maneta de deblocare de culoare verde de pe ambalajul de protectie portocaliu  $\bullet$  în sens antiorar, până când auziți un declic, pentru a desface sigiliul etanş. Apoi scoateţi ambalajul de protecție portocaliu  $\bigcirc$  conform indicaţiilor din figură.

## **IMPORTANT**

- NU agitaţi cartuşele de cerneală. Dacă vă pătați cu cerneală pe piele sau pe haine, spălați imediat cu săpun sau detergent.
- NU atingeți cartușul în zona indicată . deoarece este posibil ca aparatul să nu funcţioneze cu respectivul cartuş.

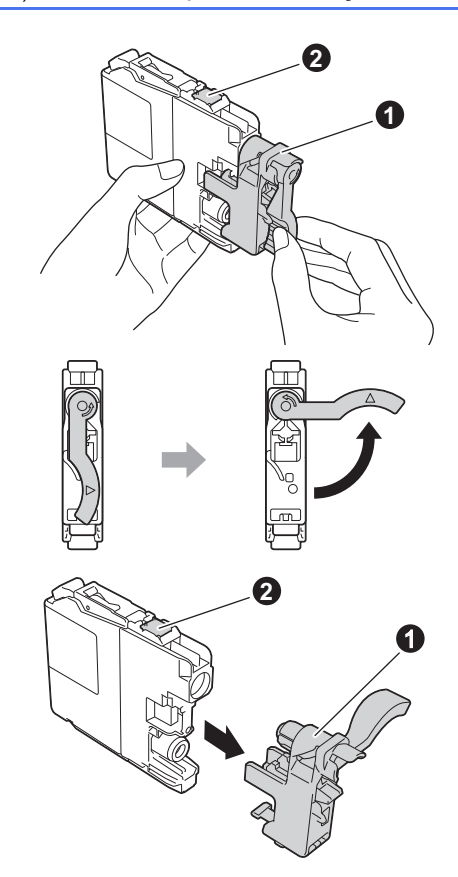

- e Aveti grijă să asezați fiecare cartus de culoare în dreptul marcajului de culoare corespunzător. Instalati fiecare cartus de cerneală în directia indicată de săgeata de pe etichetă.
- f împingeti cu atentie spatele cartusului marcat cu "PUSH" (ÎMPINGE) până când maneta cartuşului se ridică. După instalarea tuturor cartuşelor de cerneală, închideţi capacul de la compartimentul acestora.

## **NOTĂ**

Aparatul va pregăti sistemul de tuburi de cerneală pentru imprimare. Acest proces va dura circa patru minute. Nu opriți aparatul. Vă recomandăm să treceti la pasul următor în timp ce asteptati.

# **6 Încărcarea hârtiei A4 obişnuite**

- a Scoateți complet tava de hârtie din aparat.
- **b** Deschideți capacul tăvii de ieșire a hârtiei.
- c Apăsaţi cu atenţie şi împingeţi ghidajele de lățime ale hârtiei  $\bullet$  și ghidajul de lungime al hârtiei  $\bullet$  în funcție de dimensiunile hârtiei.

Asigurați-vă că marcajele triunghiulare @ de pe ghidajele de lățime ale hârtiei  $\bigcirc$  și de pe cel de lungime al hârtiei @ sunt aliniate cu marcajul corespunzător dimensiunii hârtiei utilizate.

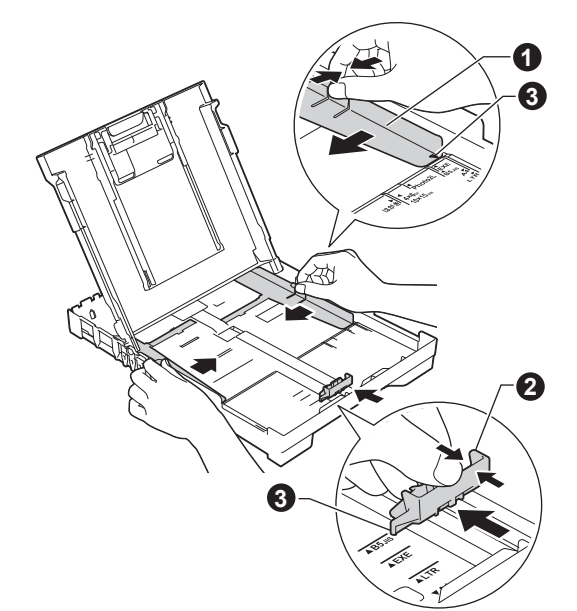

**d** Răsfoiți bine topul de hârtie pentru a evita blocajele de hârtie şi alimentarea defectuoasă.

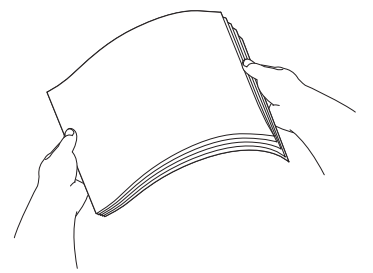

## **NOTĂ**

Asigurati-vă întotdeauna că hârtia nu este ondulată sau şifonată.

e Puneți hârtia cu atenție în tava pentru hârtie, cu fața de imprimare în jos și cu marginea de sus înainte. Verificati dacă hârtia din tavă este asezată în poziția orizontală.

### **IMPORTANT**

Atenție, nu împingeți hârtia prea mult; aceasta se poate ridica în spatele tăvii şi pot apărea probleme la alimentarea hârtiei.

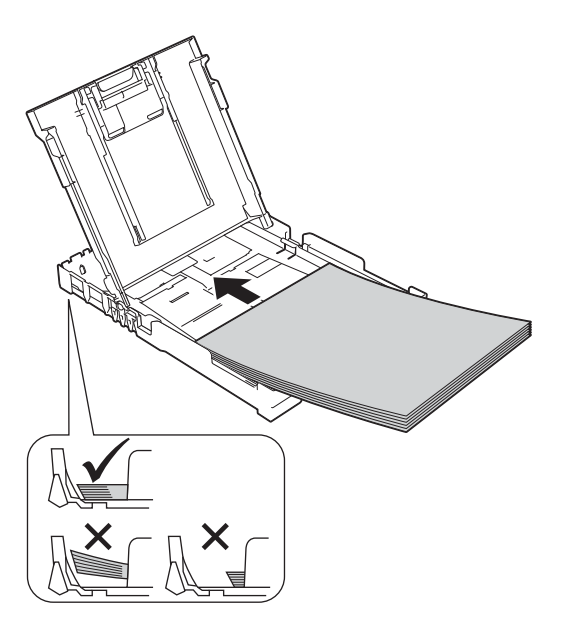

- f Reglati usor, cu ambele mâini, ghidajele de lățime ale hârtiei în funcție de hârtie. Asigurațivă că ghidajele de lăţime ale hârtiei ating marginile acesteia.
- **g** Închideți capacul tăvii de ieșire a hârtiei.
- h *Împingeţi* complet şi încet tava de hârtie în aparat.
- in timp ce țineți tava de hârtie pe poziție, trageți suportul de hârtie până când acesta se fixează cu un declic, apoi desfaceţi extensia suportului pentru hârtie.

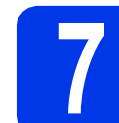

## **7 Verificarea calităţii imprimării**

a După ce procesul de pregătire s-a terminat, pe ecranul LCD va fi afişat acest mesaj

> Pune Hartia si  $\mathbf{t}$

Apasa Start

Apăsaţi pe **Colour Start (Start Color)**.

- **b** Verificați calitatea celor patru blocuri de culoare de pe foaie. (negru/galben/cyan/magenta)
- C Dacă toate liniile sunt clare și vizibile, apăsați pe ▲ (Da) pentru a termina verificarea calității și pentru a trece la pasul următor.

Dacă lipsesc linii, apăsați pe ▼ (Nu) și urmați indicaţiile de pe ecranul LCD.

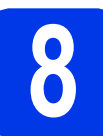

## **8 Definiţi data şi ora**

Definirea datei și orei permite aparatului să curete în mod regulat capul de imprimare și să păstreze o calitate optimă a imprimării.

**a** Dacă pe ecranul LCD este afișat acest mesaj, apăsaţi pe **OK**.

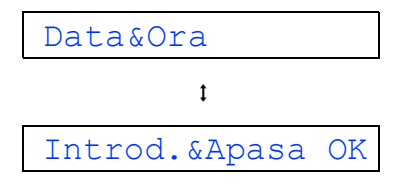

- **b** Apăsați pe **A** sau pe **▼** pentru a introduce ultimele două cifre ale anului și apoi apăsați pe **OK**.
- **C** Repetați pentru a introduce Lună și Zi, apoi pentru Ore şi Minute, în format cu 24-de ore.

## **NOTĂ**

Dacă este necesar, puteţi modifica data şi ora. Pentru informatii suplimentare, >> Manualul de *utilizare: Configurarea datei şi a orei*

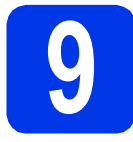

# <span id="page-5-2"></span>**9 Configurarea reţelei făr<sup>ă</sup> fir (dacă este necesar)**

Pe ecranul LCD va fi afişat mesajul Config. Wi-Fi?.

Pentru configurarea fără fir cu ajutorul unui dispozitiv mobil, n[a](#page-5-0)vigați la a.

Pentru utilizatorii Windows® şi Macintosh, navigaţi la [b](#page-5-1).

<span id="page-5-0"></span>

**a** Apăsați pe **A** pentru a selecta Da. Treceţi la pasul [11](#page-12-0) de la [pagina 13](#page-12-0) pentru a continua configurarea fără fir.

<span id="page-5-1"></span>**b** Apăsați pe **▼** pentru a selecta Nu. Instrucţiunile de configurare a reţelei fără fir pentru utilizatorii Windows® şi Macintosh vor fi prezentate ulterior, începând de la [pagina 13.](#page-12-0)

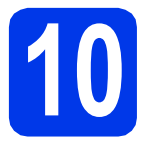

# **10 Selectarea tipului de conexiune utilizat**

Aceste instrucțiuni de instalare sunt pentru Windows® XP Home, XP Professional, XP Professional x64 Edition, Windows Vista<sup>®</sup>, Windows<sup>®</sup> 7, Windows<sup>®</sup> 8 si Mac OS X v10.6.8, 10.7.x, 10.8.x.

## **NOTĂ**

În cazul în care calculatorul dvs. nu are o unitate CD-ROM, discul CD-ROM inclus nu contine drivere pentru sistemul dvs. de operare sau doriți să descărcați manuale și programe utilitare, vizitați pagina modelului la [http://solutions.brother.com/.](http://solutions.brother.com/) Anumite aplicaţii software incluse pe discul CD-ROM nu sunt disponibile pentru a fi descărcate.

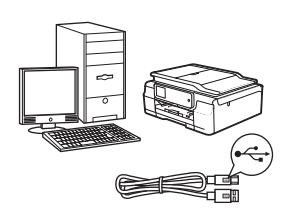

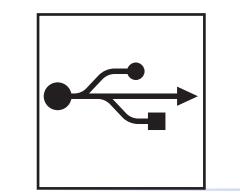

# **Pentru cablul de interfaţă USB**

Windows<sup>®</sup>, treceți la [pagina 8](#page-7-0) Macintosh, treceţi la [pagina 11](#page-10-0)

# **Pentru reţea fără fir**

Windows<sup>®</sup> şi Macintosh, treceţi la [pagina 13](#page-12-1)

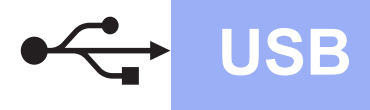

**Windows USB ®**

# <span id="page-7-0"></span>**Pentru utilizatorii interfeţei USB Windows®**

**(Windows® XP Home/XP Professional/Windows Vista®/Windows® 7/Windows® 8)**

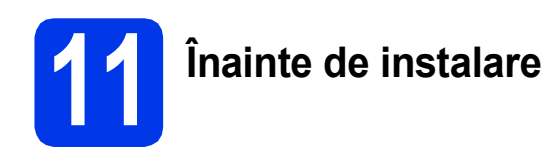

Calculatorul dvs. trebuie să fie PORNIT şi trebuie să utilizati un cont cu drepturi de administrator.

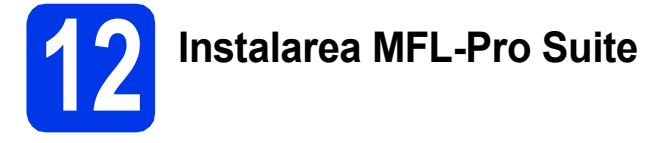

a Introduceți discul CD-ROM în unitatea CD-ROM. Dacă este afişat ecranul cu numele modelului, selectați aparatul dumneavoastră. Dacă este afişat ecranul de selectare a limbii, alegeti limba dvs.

## **NOTĂ**

Dacă ecranul Brother nu apare automat, treceţi la **Computer** (**Computerul meu**).

(Pentru Windows<sup>®</sup> 8: faceti clic pe pictograma

 (**Explorer**) din bara de sarcini, apoi treceţi la **Computer**.)

Faceţi dublu clic pe pictograma discului CD-ROM şi apoi faceţi dublu clic pe **start.exe**.

- b Faceţi clic pe **Instalează MFL-Pro Suite** <sup>ş</sup>i pe Da dacă acceptati acordurile de licentă.
- c Selectaţi **Conexiune locală (USB)**, apoi faceţ<sup>i</sup> clic pe **Următorul**.
- **d** Urmați instrucțiunile de pe ecran până când este afişat ecranul **Conectaţi cablul USB**.

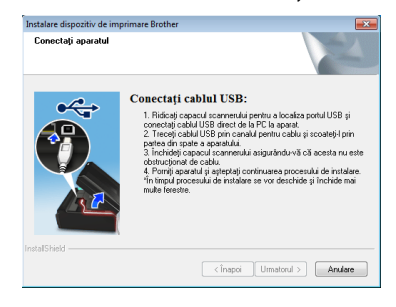

a

**13 Conectarea cablului USB**

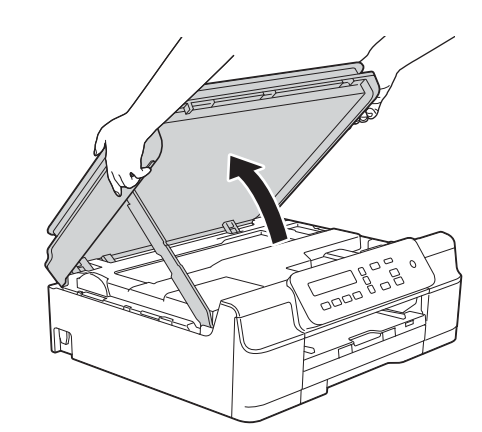

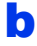

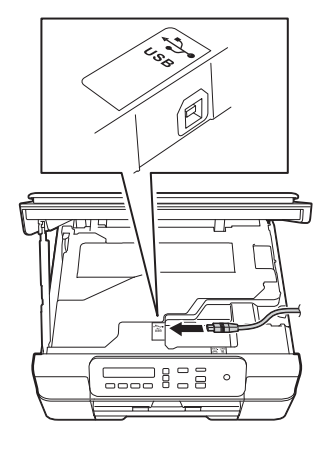

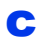

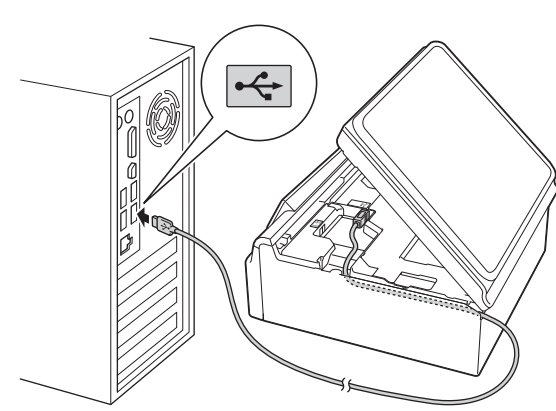

**IMPORTANT**

Asigurati-vă că acest cablu nu împiedică închiderea capacului; în caz contrar, se pot produce erori.

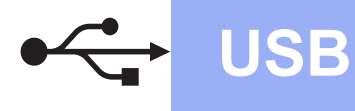

# **Windows USB ®**

d

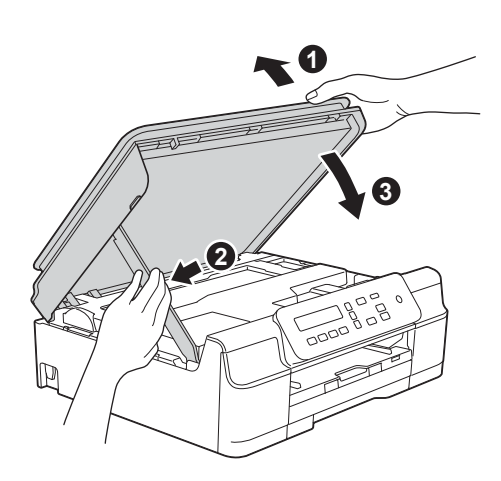

## **ATENŢIE**

Aveți grijă să nu vă prindeți degetele la închiderea capacului scanerului.

- e Instalarea va continua automat. Ecranele de instalare vor fi afişate unul după celălalt.
- Dacă apare ecranul **Sfat privind mediul pentru echipamentele de imagistică**, faceţi clic pe **Următorul**.
- g Când apare ecranul **Înregistrare on-line**, urmaţi instrucţiunile afişate pe acesta. Faceţi clic pe **Următorul**.
- **h** Dacă nu doriti ca aparatul dvs. să fie imprimanta implicită, debifaţi caseta de validare **Setare ca Imprimantă Implicită**, apoi faceţi clic pe **Următorul**.
- i Când apare fereastra **Configurarea este terminată**, confirmaţi setările şi apoi faceţi clic pe **Următorul**.

# **14 Terminarea instalării ş<sup>i</sup> repornirea calculatorului**

**a** Faceti clic pe **Terminare** pentru a reporni calculatorul. După repornirea calculatorului, trebuie să vă

conectati folosind un cont cu drepturi de administrator.

## **NOTĂ**

Dacă în timpul instalării software-ului apare un mesaj de eroare, efectuati una din următoarele:

Pentru utilizatorii Windows® XP, Windows Vista $^{\circledR}$  si Windows $^{\circledR}$  7: lansati în executie

**Diagnostic de instalare** din (**start**) > **Toate programele** > **Brother** > **DCP-XXXX** (unde XXXX este numele modelului dumneavoastră).

Pentru utilizatorii Windows<sup>®</sup> 8: pentru a lansa în executie **Diagnostic de instalare**, faceti

dublu clic pe (**Brother Utilities**) de pe suprafața de lucru, apoi faceți clic pe lista derulantă și selectați numele modelului dumneavoastră (dacă nu este deja selectat). Faceţi clic pe **Instrumente** în bara de navigare din stânga.

- **b** Vor fi afisate următoarele ecrane.
	- Când apare ecranul **Setare actualizare**  software, alegeti setarea dorită pentru actualizarea software şi faceţi clic pe **OK**.
	- Dacă pe ecran este afişată fereastra programului de cercetare și asistență produse Brother, selectati optiunile dorite si urmati instructiunile de pe ecran.

## **NOTĂ**

- Pentru actualizarea programului software şi folosirea programului de cercetare și asistență produse Brother trebuie să aveti acces la internet.
- Când instalaţi MFL-Pro Suite, Brother Help va fi instalat în mod automat. Brother Help vă permite să accesaţi Centrul de soluţii Brother atunci când faceți clic pe  $\int$  în bara de sarcini.

**instalarea este finalizată.**

**Finalizare În acest moment** 

**Windows** Windows<sup>®</sup> Macintosh **Macintosh USB**

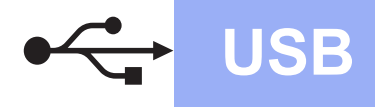

## **Pentru instalarea aplicaţiilor opţionale:**

### **Acum mergi la**

#### **Pagina [21](#page-20-0)**

## **NOTĂ**

Utilizatorii Windows® 8: Dacă manualele Brother de pe CD-ROM sunt în format PDF, utilizaţi Adobe® Reader® pentru a le deschide. Dacă Adobe® Reader® este instalat pe calculatorul dvs., dar nu puteți deschide fișierele cu Adobe® Reader<sup>®</sup>, schimbați asocierea de fișiere pentru PDF (consultaţi *[Deschiderea unui fi](#page-22-0)şier PDF în Adobe[® Reader® \(Windows®](#page-22-0) 8)* la pagina 23).

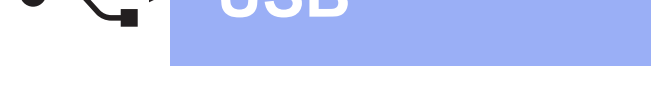

## <span id="page-10-0"></span>**Pentru utilizatorii de interfaţă USB Macintosh (Mac OS X v10.6.8, 10.7.x, 10.8.x)**

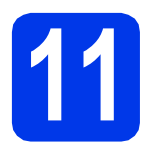

# **11 Înainte de instalare**

Asiguraţi-vă că aparatul dvs. este conectat la priza de curent şi că aţi PORNIT calculatorul Macintosh. Trebuie să utilizaţi un cont cu drepturi de administrator.

## **NOTĂ**

Pentru utilizatorii de Mac OS X v10.6.0 până la 10.6.7, actualizaţi la Mac OS X v10.6.8 - 10.8.x.

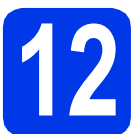

# **12 Conectarea cablului USB**

## **NOTĂ**

- NU conectați aparatul la un port USB de pe o tastatură sau la un hub USB nealimentat.
- Conectaţi aparatul direct la calculatorul dumneavoastră Macintosh.

#### a

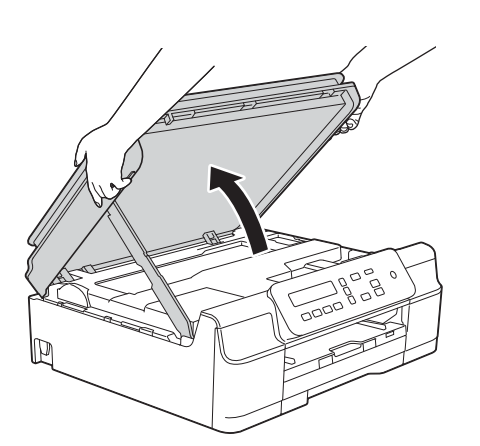

b

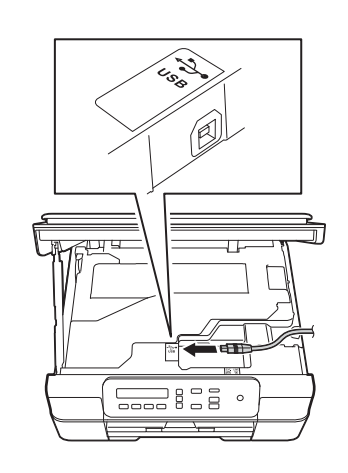

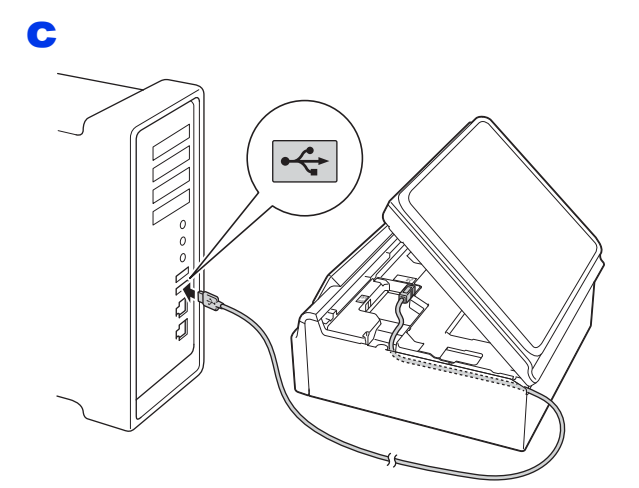

## **IMPORTANT**

d

Asiguraţi-vă că acest cablu nu împiedică închiderea capacului; în caz contrar, se pot produce erori.

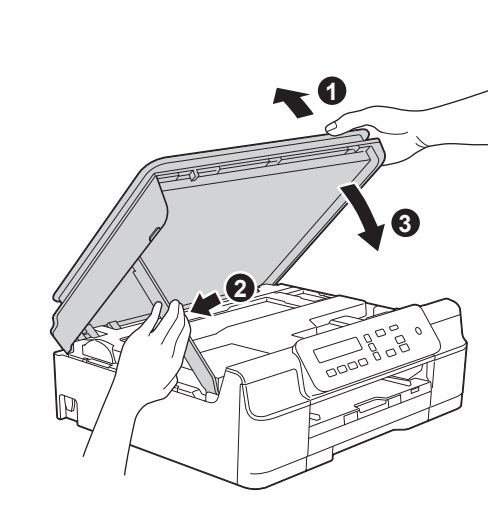

# **ATENŢIE**

Aveti grijă să nu vă prindeți degetele la închiderea capacului scanerului.

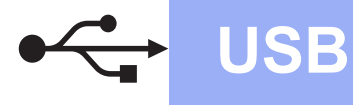

# USB **Macintosh**

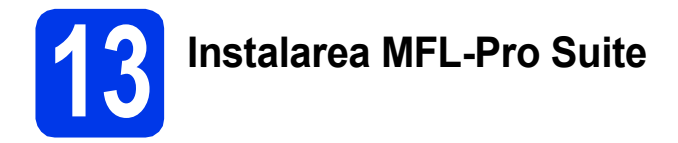

- a Introduceți discul CD-ROM în unitatea CD-ROM.
- **b** Faceti dublu clic pe pictograma **Start Here OSX** (Pornire OSX) pentru instalare. Dacă este afisat ecranul cu numele modelului, selectati aparatul dumneavoastră.
- c Selectaţi **Local Connection (USB)** (Conexiune locală (USB)), apoi faceţi clic pe **Next** (Următorul). Urmaţi instrucţiunile de pe ecran.
- **d** După instalare, programul software Brother va căuta dispozitivul Brother. Instalarea poate dura câteva minute.
- e Selectati aparatul din listă, apoi faceți clic pe **Next** (Următorul).
- f După ce apare ecranul **Add Printer** (Adăugare imprimantă), faceţi clic pe **Add Printer** (Adăugare imprimantă).
- **g** Selectați din listă aparatul dumneavoastră. Faceţi clic pe **Add** (Adăugare) şi apoi pe **Next** (Următorul).

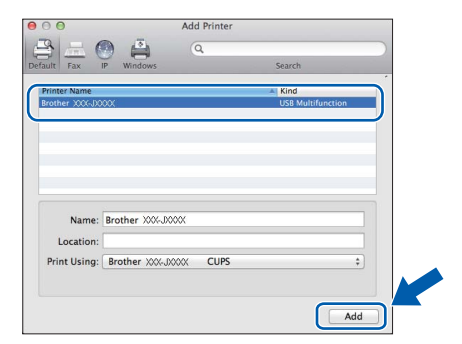

Când este afişat ecranul de asistenţă, faceţi clic pe **Next** (Următorul).

**h** Când este afișat acest ecran, faceți clic pe **Close** (Închidere).

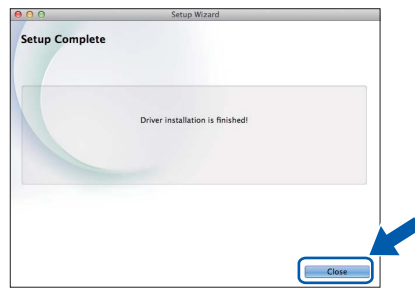

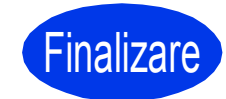

Finalizare **În acest moment instalarea este finalizată.**

# <span id="page-12-1"></span>**Pentru utilizatorii interfeţei de reţea fără fir**

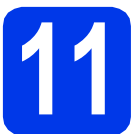

# <span id="page-12-0"></span>**11 Înainte de a începe**

## **NOTĂ**

Dacă ați configurat anterior setările fără fir ale aparatului, trebuie să reinițializați setările rețelei înainte de a putea reconfigura setările fără fir.

De pe aparatul dvs., apăsați pe Menu (Meniu). Apăsați pe ▲ sau pe ▼ pentru a selecta 3. Retea. Apăsați pe **OK**.

Apăsaţi pe a sau pe b pentru a selecta 0.Resetare reţea. Apăsaţi pe **OK**. Apăsați de două ori pe ▲ pentru a accepta modificarea.

## **NOTĂ**

Pentru a configura aparatul în modul Ad-hoc (conectat la un calculator capabil să utilizeze o conexiune fără fir, fără a folosi un punct de acces/ruter), urmați instrucțiunile din secțiunea *Ghidul utilizatorului de software și reţea* de pe discul CD-ROM.

Pentru a vizualiza *Ghidul utilizatorului de software şi reţea*:

1 Porniti calculatorul. Introduceti discul CD-ROM în unitatea CD-ROM.

Pentru Windows®:

- 2 Selectaţi modelul şi limba dorită. Pe ecran va fi afişat meniul principal al discului CD-ROM.
- 3 Faceţi clic pe **Manuale de utilizare**, apoi pe **Documente in format PDF/HTML**.
- 4 Faceţi clic pe *Ghidul utilizatorului de software şi reţea*.
- Pentru Macintosh:
- 2 Faceţi dublu clic pe **User's Guides** (Manuale de utilizare). Selectaţi modelul şi limba dorită.
- 3 Faceţi clic pe **User's Guides** (Manuale de utilizare) şi apoi pe *Ghidul utilizatorului de software şi reţea*.

# **12 Selectarea metodei de configurare a reţelei fără fir**

În instrucţiunile de mai jos sunt prezentate trei metode de configurare a aparatului Brother într-o reţea wireless. Dacă ați început configurarea fără fir cu pasul [9](#page-5-2) de la [pagina 6,](#page-5-2) treceți la metoda [b](#page-13-0) sau [c](#page-13-1). Pentru toți ceilalți utilizatori, selectaţi metoda preferată pentru mediul de lucru utilizat.

Metod[a](#page-12-2) **a** este modul recomandat de conectare (Windows<sup>®</sup> sau Macintosh).

## <span id="page-12-2"></span>a **Configurarea cu ajutorul CD-ROM-ului (Windows® <sup>ş</sup>i Macintosh)**

- Vă recomandăm ca pentru această metodă să folosiți un calculator conectat fără fir la rețeaua dumneavoastră.
- Un cablu USB poate fi necesar în unele cazuri.

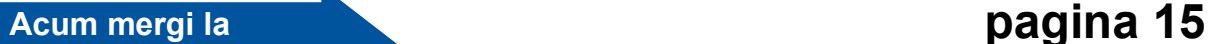

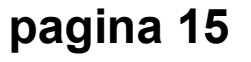

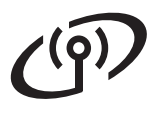

#### <span id="page-13-0"></span>b **Configurarea manuală de la panoul de control folosind Setare Wizard (Windows®, Macintosh şi dispozitive mobile)**

Dacă punctul de acces/ruterul fără fir nu suportă protocolul WPS (Wi-Fi Protected Setup™) sau AOSS™, **notaţi în spaţiul de mai jos setările reţelei fără fir** ale punctului dvs. de acces/ruterului fără fir.

**Dacă aveţi nevoie de ajutor în timpul configurării şi doriţi să contactaţi serviciul de asistenţă clienţi Brother, asiguraţi-vă că aveţi la îndemână identificatorul SSID (Numele reţelei) şi Cheia de reţea. Nu vă putem ajuta cu localizarea acestor informaţii.**

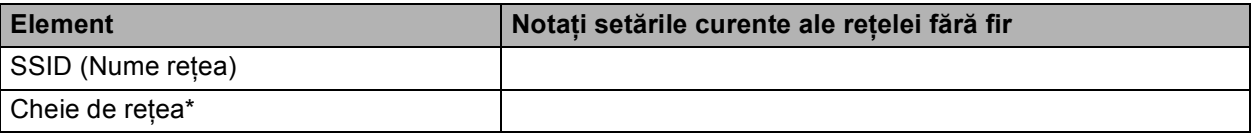

\* Cheia de reţea mai poate fi denumită şi Parolă, Cheie de securitate sau Cheie de criptare.

## **NOTĂ**

**Dacă nu cunoaşteţi aceste informaţii (SSID şi Cheie de reţea), nu puteţi continua configurarea reţelei fără fir.**

#### **Cum puteţi găsi aceste informaţii?**

- 1) Cititi documentația furnizată împreună cu punctul de acces/ruterul dvs. fără fir.
- 2) Identificatorul SSID iniţial poate fi numele producătorului sau cel al modelului.
- 3) Dacă nu cunoașteți informațiile de securitate, vă rugăm să consultați producătorul ruterului, administratorul de sistem sau furnizorul de servicii internet.

# **Acum mergi la [pagina 16](#page-15-0)**

<span id="page-13-1"></span>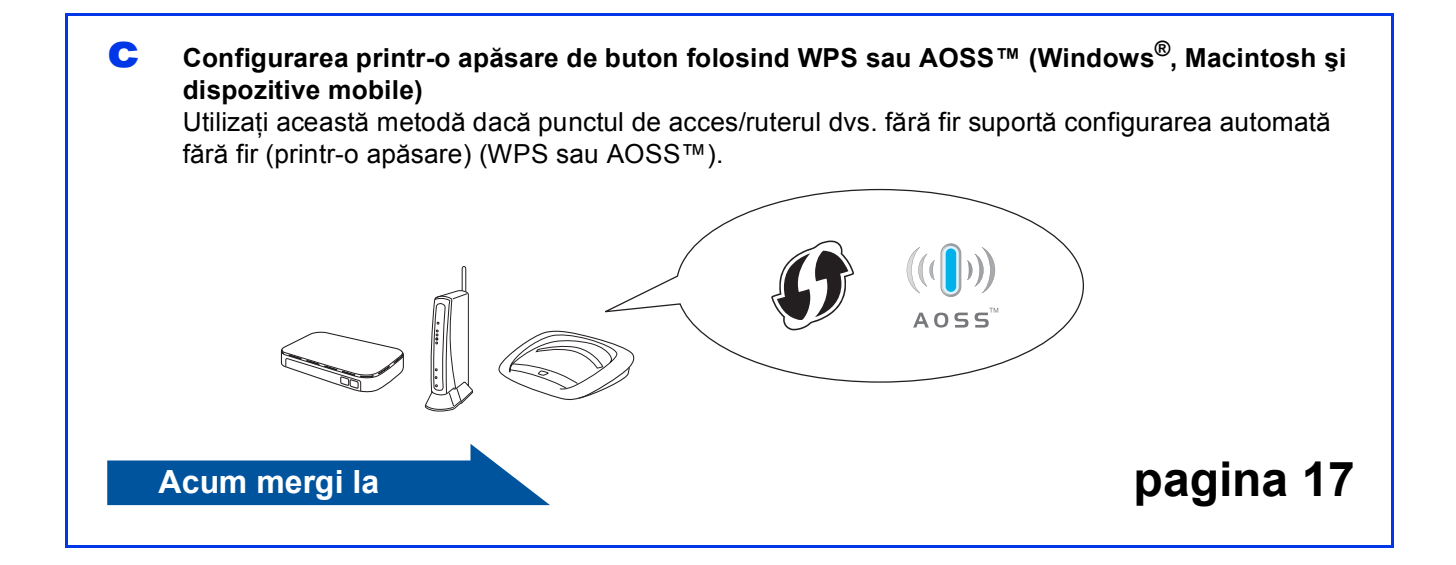

# **Pentru utilizatorii de interfaţă de reţea fără fir**

<span id="page-14-0"></span>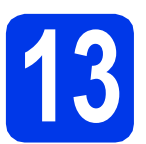

**13 Configurarea cu ajutorul CD-ROM-ului (Windows® <sup>ş</sup><sup>i</sup> Macintosh)**

#### **Pentru utilizatorii Macintosh:**

**Introduceţi CD-ROM-ul în unitatea dvs. CD-ROM şi faceţi dublu clic pe Start Here OSX (Pornire OSX). Selectaţi opţiunea de instalare fără fir şi urmaţi instrucţiunile de configurare a aparatului fără fir de pe ecranul calculatorului. După terminarea instalării, treceţi la pasul** [15-e](#page-19-0) **de la [pagina 20](#page-19-0).**

Pentru utilizatorii Windows®:

**a** Introduceți discul CD-ROM în unitatea CD-ROM. Dacă este afişat ecranul cu numele modelului, selectaţi aparatul dumneavoastră. Dacă este afişat ecranul de selectare a limbii, alegeți limba dvs.

## **NOTĂ**

Dacă ecranul Brother nu apare automat, treceți la **Computer** (**Computerul meu**).

(Pentru Windows® 8: faceţi clic pe pictograma

 (**Explorer**) din bara de sarcini, apoi treceţi la **Computer**.)

Faceţi dublu clic pe pictograma discului CD-ROM şi apoi faceţi dublu clic pe **start.exe**.

- b Faceţi clic pe **Instalează MFL-Pro Suite** <sup>ş</sup>i pe Da dacă acceptați acordurile de licență.
- c Selectaţi **Conexiune reţea fără fir**, apoi faceţ<sup>i</sup> clic pe **Următorul**.
- d Când apare ecranul **Firewall/Antivirus detectat**, selectaţi **Schimbaţi setările de port Firewall pentru a permite conectarea în reţea şi pentru a continua instalarea. (Recomandat)** şi apoi faceţi clic pe **Următorul**.

Dacă nu utilizaţi Windows® Firewall, consultaţi instructiunile furnizate cu programul firewall pentru a afla informatii despre cum puteti adăuga următoarele porturi de retea.

- Pentru scanarea în rețea, adăugați portul UDP 54925.
- Dacă problemele cu conexiunea la rețea persistă, adăugaţi porturile UDP 137 şi 161.
- e Urmați instrucțiunile de pe ecran pentru a configura aparatul dvs. Brother.

f Aparatul va încerca acum să se conecteze la reteaua fără fir. Acest lucru poate dura câteva minute.

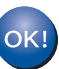

**În acest moment configurarea fără fir este finalizată.** 

#### **Instalarea MFL-Pro Suite**

### **Pentru utilizatorii Windows®:**

**Acum mergi la**

**Pasul** [15-e](#page-17-0) **de la [pagina 18](#page-17-0)**

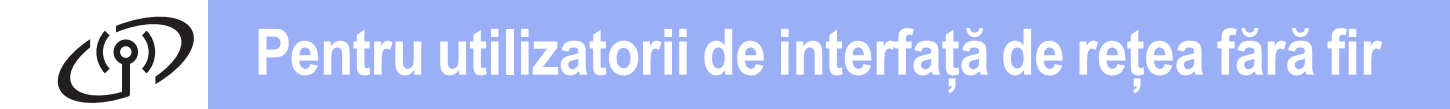

<span id="page-15-0"></span>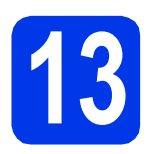

## **13 Configurarea manuală de la panoul de control folosind Setare Wizard**

**(Windows®, Macintosh şi dispozitive mobile)**

- **a** Dacă ați început configurarea fără fir cu pasul [9](#page-5-2) de la [pagina 6](#page-5-2), apăsați pe ▲ sau pe ▼ pentru a selecta 1.Expert setare şi apăsaţi pe **OK**. Apoi tre[c](#page-15-2)eti la c. Ceilalti utilizatori vor trece la **[b](#page-15-1)**.
- <span id="page-15-1"></span>b De pe aparatul dvs., apăsaţi pe **Menu (Meniu)**. Apăsați pe ▲ sau pe ▼ pentru a selecta 3.Retea. Apăsaţi pe **OK**. Apăsați pe ▲ sau pe ▼ pentru a selecta 3.Expert setare. Apăsaţi pe **OK**.
- <span id="page-15-2"></span> $\mathbf C$  Dacă pe ecran este afișat mesajul WLAN Activ ?, apăsați pe ▲ (Da) pentru a accepta. Programul asistent de configurare a conexiunii fără fir va porni. Pentru a anula, apăsaţi pe **Stop/Exit (Stop/Ieşire)**.
- **d** Aparatul va căuta identificatorii SSID disponibili. Afişarea unei liste cu identificatorii SSID disponibili poate dura câteva secunde. Dacă este afişată o listă cu identificatorii SSID, apăsați pe ▲ sau ▼ pentru a selecta identificatorul SSID notat la pasul [12-b](#page-13-0) de la [pagina 14](#page-13-0). Apăsaţi pe **OK**.

Dacă aparatul vă cere să introduceti cheia de r[e](#page-15-3)tea, treceți la e. În caz contrar, treceţi la [f](#page-15-4).

## **NOTĂ**

- Dacă lista este goală, verificaţi dacă punctul de acces/ruterul fără fir este alimentat cu energie si emite identificatorul SSID. Mutati aparatul mai aproape de punctul de acces/ruterul fără fir și încercați să porniți din nou de la **[b](#page-15-1)**.
- Dacă punctul dvs. de acces este setat pentru a nu transmite identificatorul SSID, va trebui să-l introduceți manual. Pentru informații suplimentare, consultaţi *Ghidul utilizatorului de software şi reţea*.
- <span id="page-15-3"></span>e Introduceți cheia de rețea pe care ați notat-o la pasul [12-b](#page-13-0) de la [pagina 14](#page-13-0) folosind tastele A, V pentru a selecta fiecare literă sau număr.

#### Utilizaţi tasta **Enlarge/Reduce (Mărire/Micşorare)** sau **Number of Copies (Număr de copii)** pentru a muta cursorul la stânga sau la dreapta.

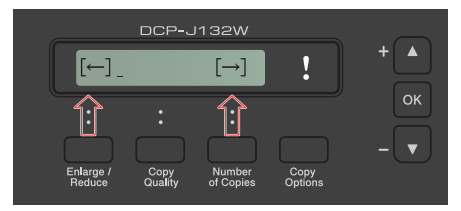

De exemplu, pentru a introduce litera a, apăsaţi pe tasta a o singură dată. Pentru a introduce numărul 3, ţineţi apăsată tasta a până când este afişat numărul.

## **NOTĂ**

Literele vor fi afişate în următoarea ordine: minuscule, majuscule, numere şi apoi litere speciale.

(Pentru informatii suplimentare, consultati *[Introducerea textului pentru set](#page-21-0)ările fără fir* [la pagina 22](#page-21-0).)

> După ce ati introdus toate caracterele, apăsați pe **OK** şi apoi pe a (Da) pentru a aplica setările dorite.

<span id="page-15-4"></span>Aparatul va încerca acum să se conecteze la rețeaua fără fir. Acest lucru poate dura câteva minute.

Dacă pe ecranul LCD este afişat mesajul Apasa tasta OK, apăsaţi pe **OK**.

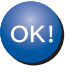

#### **În acest moment configurarea fără fir este finalizată.**

## **NOTĂ**

Pentru utilizatorii de dispozitive mobile:

- Conectati-vă dispozitivul mobil la un punct de acces/ruter fără fir folosind o conexiune Wi-Fi.
- Descărcati și instalați Brother iPrint&Scan (Android™/iOS/Windows® Phone) de pe siteul de aplicatii al dispozitivului dvs. mobil. Cu acest aparat, puteţi utiliza şi AirPrint (iOS).
- Pentru a descărca Manualul de utilizare pentru aplicatia pe care o utilizati (Brother iPrint&Scan/AirPrint), vizitati Centrul de solutii Brother la<http://solutions.brother.com/> şi faceţi clic pe Manuale în pagina modelului dvs.

**Pentru a instala MFL-Pro Suite, continuaţi cu pasul** 14**.**

**Pentru utilizatorii Windows®:**

### **Acum mergi la**

**Pagina [18](#page-17-1)**

## **Pentru utilizatorii Macintosh:**

**Acum mergi la**

**Pagina [20](#page-19-1)**

# **Pentru utilizatorii de interfaţă de reţea fără fir**

<span id="page-16-0"></span>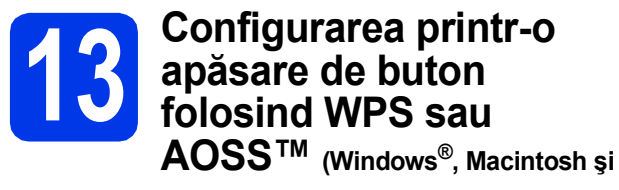

**dispozitive mobile)**

a Asigurați-vă că punctul de acces/ruterul dvs. fără fir prezintă simbolul WPS sau AOSS™ aşa cum este indicat mai jos.

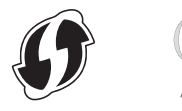

**b** Amplasați aparatul dvs. Brother în raza de comunicare a punctului de acces/ruterului WPS sau AOSS™. Raza de comunicare poate să difere în funcție de mediul dvs. Consultați instrucţiunile punctului de acces/ruterului dumneavoastră.

> Dacă ați început configurarea cu pasul [9](#page-5-2) de la [pagina 6,](#page-5-2) treceți la [d](#page-16-1). Ceilalți utilizatori vor tre[c](#page-16-2)e la c.

<span id="page-16-2"></span>c De pe aparatul dvs., apăsaţi pe **Menu (Meniu)**. Apăsați pe ▲ sau pe ▼ pentru a selecta 3.Retea. Apăsaţi pe **OK**.

<span id="page-16-1"></span>**d** Apăsați pe **A** sau pe **▼** pentru a selecta 4.WPS/AOSS. Apăsaţi pe **OK**. Dacă pe ecran este afişat mesajul WLAN Activ ?, apăsați pe ▲ (Da) pentru a accepta. Programul asistent de configurare a conexiunii fără fir va porni.

## **NOTĂ**

Dacă punctul de acces/ruterul dvs. fără fir suportă WPS, puteți să vă configurați aparatul și cu ajutorul metodei PIN (Personal Identification Number - Număr personal de identificare). uu*Ghidul utilizatorului de software şi reţea*

**e** Apăsați pe butonul WPS sau pe AOSS™ de pe punctul de acces/ruterul wireless (pentru informatii suplimentare, consultati instructiunile punctului de acces/ruterului wireless).

Această caracteristică va detecta automat modul (WPS sau AOSS™) utilizat de punctul de acces/ruterul dvs. fără fir pentru configurarea aparatului.

Dacă pe ecranul LCD este afişat mesajul Apasa tasta OK, apăsaţi pe **OK**.

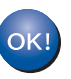

#### **În acest moment configurarea fără fir este finalizată.**

### **NOTĂ**

Pentru utilizatorii de dispozitive mobile:

- Conectati-vă dispozitivul mobil la un punct de acces/ruter fără fir folosind o conexiune Wi-Fi.
- Descărcaţi şi instalaţi Brother iPrint&Scan (Android™/iOS/Windows® Phone) de pe siteul de aplicaţii al dispozitivului dvs. mobil. Cu acest aparat, puteţi utiliza şi AirPrint (iOS).
- Pentru a descărca Manualul de utilizare pentru aplicatia pe care o utilizati (Brother iPrint&Scan/AirPrint), vizitati Centrul de solutii Brother la<http://solutions.brother.com/> şi faceţi clic pe Manuale în pagina modelului dvs.

## **Pentru a instala MFL-Pro Suite, continuaţi cu pasul** 14**.**

## **Pentru utilizatorii Windows®:**

**Acum mergi la**

**Pagina [18](#page-17-1)**

## **Pentru utilizatorii Macintosh:**

**Acum mergi la**

**Pagina [20](#page-19-1)**

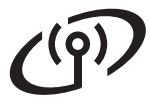

## <span id="page-17-1"></span>**Instalarea driverelor şi programelor software**

**(Windows® XP Home/XP Professional/Windows Vista®/Windows® 7/Windows® 8)**

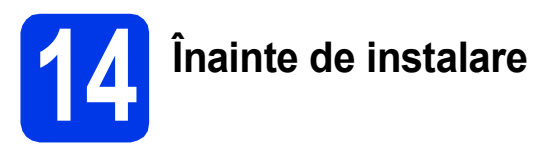

Calculatorul dvs. trebuie să fie PORNIT şi trebuie să utilizati un cont cu drepturi de administrator.

- **15 Instalarea MFL-Pro Suite**
- **a** Introduceți discul CD-ROM în unitatea CD-ROM. Dacă este afişat ecranul cu numele modelului, selectaţi aparatul dumneavoastră. Dacă este afişat ecranul de selectare a limbii, alegeţi limba dvs.

## **NOTĂ**

Dacă ecranul Brother nu apare automat, treceţi la **Computer** (**Computerul meu**).

(Pentru Windows® 8: faceţi clic pe pictograma

 (**Explorer**) din bara de sarcini, apoi treceţi la **Computer**.)

Faceţi dublu clic pe pictograma discului CD-ROM şi apoi faceţi dublu clic pe **start.exe**.

- b Faceţi clic pe **Instalează MFL-Pro Suite** <sup>ş</sup>i pe **Da** dacă acceptaţi acordurile de licenţă.
- c Selectaţi **Conexiune reţea fără fir**, apoi faceţ<sup>i</sup> clic pe **Următorul**.
- d Când apare ecranul **Firewall/Antivirus detectat**, selectaţi **Schimbaţi setările de port Firewall pentru a permite conectarea în reţea şi pentru a continua instalarea. (Recomandat)** şi apoi faceţi clic pe **Următorul**.

Dacă nu utilizați Windows<sup>®</sup> Firewall, consultați instrucţiunile furnizate cu programul firewall pentru a afla informaţii despre cum puteţi adăuga următoarele porturi de reţea.

- Pentru scanarea în rețea, adăugați portul UDP 54925.
- Dacă problemele cu conexiunea la retea persistă, adăugați porturile UDP 137 și 161.

<span id="page-17-0"></span>e Selectați aparatul din listă, apoi faceți clic pe **Următorul**.

## **NOTĂ**

- Dacă aparatul dumneavoastră nu a fost găsit în rețea, confirmați setările urmând instrucțiunile de pe ecran. Dacă este afişată această eroare, treceti la pasul [12-b](#page-13-0) de la [pagina 14](#page-13-0) și configuraţi din nou conexiunea wireless.
- Dacă utilizaţi WEP şi pe ecranul LCD este afişat Conectat, dar aparatul nu a fost găsit în rețea, asigurați-vă că ați introdus corect cheia WEP. Cheia WEP face diferenta între minuscule și maiuscule.
- f Instalarea driverelor Brother va începe automat. Ecranele de instalare apar unul după celălalt.
- g Dacă apare ecranul **Sfat privind mediul pentru echipamentele de imagistică**, faceţi clic pe **Următorul**.
- **h** Când apare ecranul **înregistrare on-line**, urmaţi instrucţiunile afişate pe acesta. Faceţi clic pe **Următorul**.
- **i Dacă nu doriți ca aparatul dvs. să fie** imprimanta implicită, debifaţi caseta de validare **Setare ca Imprimantă Implicită**, apoi faceţi clic pe **Următorul**.
- j Când apare fereastra **Configurarea este terminată**, confirmaţi setările şi apoi faceţi clic pe **Următorul**.

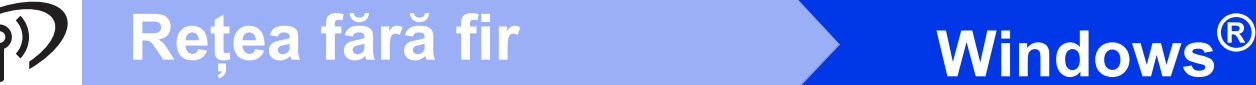

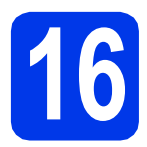

## **16 Terminarea instalării ş<sup>i</sup> repornirea calculatorului**

**a** Faceți clic pe **Terminare** pentru a vă reporni calculatorul. După repornirea calculatorului, trebuie să vă conectați folosind un cont cu drepturi de administrator.

## **NOTĂ**

Dacă în timpul instalării software-ului apare un mesaj de eroare, efectuati una din următoarele:

Pentru utilizatorii Windows® XP, Windows Vista $^{\circledR}$  si Windows $^{\circledR}$  7: lansati în executie

**Diagnostic de instalare** din (**start**) > **Toate programele** > **Brother** > **DCP-XXXX LAN** (unde XXXX este numele modelului dumneavoastră).

- Utilizatorii Windows® 8: Pentru a lansa **Diagnostic de instalare**, faceti dublu clic pe

**RE**  (**Brother Utilities**) de pe suprafaţa de lucru, apoi faceţi clic pe lista verticală şi selectați numele modelului dvs. (dacă nu este deja selectat). Faceţi clic pe **Instrumente** în bara de navigare din stânga.

**b** Vor fi afișate următoarele ecrane.

- Când apare ecranul **Setare actualizare software**, alegeţi setarea dorită pentru actualizarea software şi faceţi clic pe **OK**.
- Dacă pe ecran este afişată fereastra programului de cercetare și asistență produse Brother, selectati optiunile dorite si urmati instructiunile de pe ecran.

## **NOTĂ**

- Pentru actualizarea programului software şi folosirea programului de cercetare și asistență produse Brother trebuie să aveti acces la internet.
- Când instalati MFL-Pro Suite, Brother Help va fi instalat în mod automat. Brother Help vă permite să accesați Centrul de soluții Brother

atunci când faceți clic pe  $\int$  în bara de sarcini.

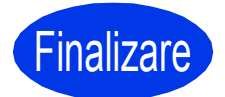

Finalizare **În acest moment instalarea este finalizată.**

## **Pentru instalarea aplicaţiilor opţionale:**

## **Acum mergi la**

### **Pagina [21](#page-20-0)**

## **NOTĂ**

Utilizatorii Windows® 8: Dacă manualele Brother de pe CD-ROM sunt în format PDF, utilizaţi Adobe® Reader® pentru a le deschide. Dacă Adobe® Reader® este instalat pe calculatorul dvs., dar nu puteți deschide fișierele cu Adobe® Reader<sup>®</sup>, schimbați asocierea de fișiere pentru PDF (consultaţi *[Deschiderea unui fi](#page-22-0)şier PDF în [Adobe® Reader® \(Windows®](#page-22-0) 8)* la pagina 23).

## <span id="page-19-1"></span>**Instalaţi driverele şi programele software (Mac OS X v10.6.8, 10.7.x, 10.8.x)**

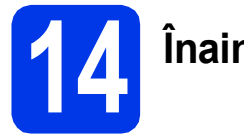

# **14 Înainte de instalare**

Asigurati-vă că aparatul dvs. este conectat la priza de curent și că ati PORNIT calculatorul Macintosh. Trebuie să utilizaţi un cont cu drepturi de administrator.

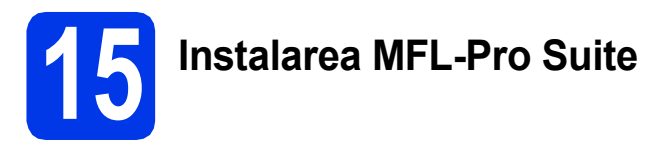

- **a** Introduceți discul CD-ROM în unitatea CD-ROM.
- **b** Faceti dublu clic pe pictograma **Start Here OSX** (Pornire OSX) pentru instalare. Dacă este afişat ecranul cu numele modelului, selectaţi aparatul dumneavoastră.
- **C** Selectati Wireless Network Connection (Conexiune reţea fără fir), apoi faceţi clic pe **Next** (Următorul).
- **d** După instalare, programul software Brother va căuta dispozitivul Brother. Instalarea poate dura câteva minute.
- <span id="page-19-0"></span>e Selectați aparatul din listă, apoi faceți clic pe **Next** (Următorul).

## **NOTĂ**

Dacă setarea conexiunii fără fir a eşuat, atunci apare ecranul **Wireless Device Setup Wizard** (Program asistent pentru configurarea dispozitivelor fără fir). Urmaţi instrucţiunile de pe ecran pentru a finaliza configurarea reţelei fără fir.

- **f** Instalarea driverelor Brother va începe automat. Vă rugăm să aşteptaţi instalarea programului software.
- g După ce apare ecranul **Add Printer** (Adăugare imprimantă), faceţi clic pe **Add Printer** (Adăugare imprimantă).

**h** Selectați din listă aparatul dumneavoastră. Faceţi clic pe **Add** (Adăugare) şi apoi pe **Next** (Următorul).

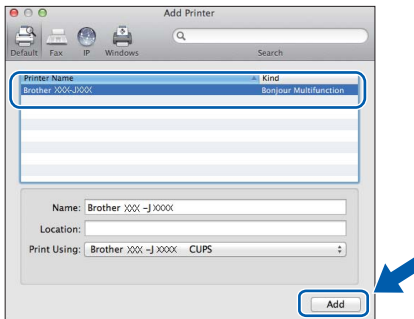

## **NOTĂ**

(OS X v10.8.x)

Selectati driverul **Brother DCP-XXXX CUPS** (unde XXXX este numele modelului dvs.) din meniul pop-up **Use** (Utilizare).

Când este afișat ecranul de asistentă, faceti clic pe **Next** (Următorul).

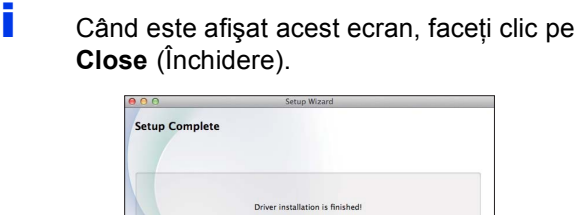

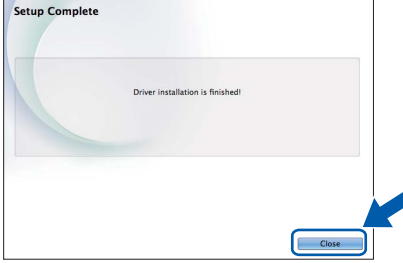

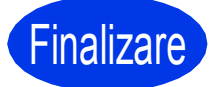

**Finalizare În acest moment instalarea este finalizată.**

<span id="page-20-0"></span>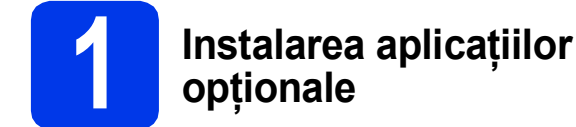

Puteţi instala următoarele aplicaţii.

### **BookScan&Whiteboard Suite compatibil cu Reallusion, Inc**

### **Homepage Print 2\* compatibil cu CORPUS**

\* Această aplicaţie suportă Microsoft® Internet Explorer® 7.0/8.0 şi Firefox® 3.

## **NOTĂ**

- Aparatul trebuie să fie PORNIT şi conectat la calculator.
- Unele aplicatii necesită acces la internet.
- Asigurati-vă că utilizați un cont cu drepturi de administrator.
- Această aplicatie nu este disponibilă pentru seriile Windows Server<sup>®</sup> 2003/2008/2012.
- a Deschideti din nou meniul principal prin scoaterea şi reintroducerea discului CD-ROM sau făcând dublu clic pe programul **start.exe** din directorul rădăcină. Dacă este afişat ecranul de selectare a limbii, alegeţi limba dvs.
- b Va apărea **Meniu principal** al discului CD-ROM. Faceţi clic pe **Aplicaţii suplimentare**.
- **C** Faceți clic pe butonul corespunzător aplicației pe care doriti să o instalați.
- când instalarea s-a terminat, faceți clic pe butonul următoarei aplicații pe care doriți să o instalati.

Pentru a ieşi, faceţi clic pe **Ieşire**.

## **NOTĂ**

Pentru a lansa în execuție

**BookScan&Whiteboard Suite**, faceţi dublu clic pe pictograma comenzii rapide de pe suprafaţa de lucru.

Pentru a porni **Homepage Print 2**, faceti clic pe

(**start**) > **Toate programele** > **Homepage** 

### **Print 2** > **Homepage Print 2**.

Windows<sup>®</sup> 8: deplasati mausul în coltul din dreapta jos al suprafetei de lucru. Când apare bara de meniu, faceţi clic pe **Start** > **Homepage Print 2**.

## **Readucerea setărilor de reţea la valorile implicite**

Pentru a readuce toate setările de reţea ale serverului intern de imprimare/scanare la valorile implicite, vă rugăm să urmați indicațiile de mai jos:

- a Asigurați-vă că aparatul este inactiv.
- **b** Apăsați pe Menu (Meniu).
- $\mathbf C$  Apăsați pe  $\blacktriangle$  sau pe  $\blacktriangledown$  pentru a selecta 3. Retea. Apăsaţi pe **OK**.
- C Apăsați pe **A** sau pe **V** pentru a selecta 0. Resetare rețea. Apăsaţi pe **OK**.
- **e** Apăsați pe **A** pentru a selecta Reset.
- fia Apăsați pe **A** pentru a selecta Da.
- **g** Aparatul va reporni, iar operația de resetare s-a terminat.

## <span id="page-21-0"></span>**Introducerea textului pentru setările fără fir**

Apăsați repetat pe ▲ sau pe ▼ pentru a selecta caracterul din lista de mai jos: abcdefghijklmnopqrstuvwxyzABCDEFGHIJKLMNOPQRSTUVWXYZ0123456789

 $(s$ pațiu)!"#\$%&'()\*+,-./:;<=>?@[\]^\_`{|}~

Apăsaţi pe **Enlarge/Reduce (Mărire/Micşorare)** sau pe **Number of Copies (Număr de copii)** pentru a muta cursorul la stânga sau la dreapta.

## **NOTĂ**

#### **Efectuarea corecţiilor**

Dacă aţi introdus incorect o literă şi doriţi să o modificaţi, apăsaţi pe **Enlarge/Reduce (Mărire/Micşorare)** sau pe **Number of Copies (Număr de copii)** pentru a aseza cursorul sub litera incorectă. Utilizati ▲ si ▼ pentru a corecta litera, apoi apăsaţi repetat pe **Number of Copies (Număr de copii)** pentru a muta cursorul înapoi la sfârşitul textului. Dacă apăsaţi pe **Stop/Exit (Stop/Ieşire)**, toate literele aflate deasupra şi la dreapta cursorului vor fi şterse.

# **Alte informaţii**

# <span id="page-22-0"></span>**Deschiderea unui fişier PDF în Adobe® Reader® (Windows® 8)**

- a Deplasați mausul în colțul din dreapta jos al suprafeţei de lucru. Când apare bara de meniu, faceţi clic pe **Setări**, apoi pe **Panou de control**.
- **b** Faceti clic pe **Programe**, pe **Programe implicite** şi apoi pe **Asociere tip fişier sau protocol cu un program**.
- c Selectaţi **.pdf**, apoi faceţi clic pe butonul **Modificare program...**
- d Faceţi clic pe **Adobe Reader**. Pictograma situată alături de **.pdf** se schimbă în pictograma "Adobe Reader".

Adobe® Reader® este acum aplicaţia implicită pentru citirea fişierelor .pdf până când schimbaţi această asociere de fişiere.

## **Brother CreativeCenter**

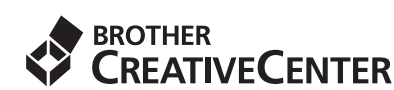

Inspirați-vă. Dacă utilizați Windows®, faceți dublu clic

pe pictograma Brother CreativeCenter **de pe** 

suprafaţa de lucru pentru a accesa GRATUIT site-ul nostru web pe care veţi găsi multe idei şi resurse ce pot fi folosite în interes personal şi profesional.

Utilizatorii Mac pot accesa Brother CreativeCenter la <http://www.brother.com/creativecenter/>

#### **Mărci comerciale**

Sigla Brother este o marcă comercială înregistrată a companiei Brother Industries, Ltd.

Brother este o marcă comercială a companiei Brother Industries, Ltd.

Microsoft, Windows, Windows Vista, Windows Server şi Internet Explorer sunt mărci comerciale înregistrate sau mărci comerciale ale Microsoft Corporation în Statele Unite şi/sau în alte ţări.

Apple, Macintosh, Mac OS şi OS X sunt mărci comerciale ale Apple Inc., înregistrate în Statele Unite şi în alte ţări.

AirPrint este o marcă comercială a Apple Inc.

Adobe și Reader sunt mărci comerciale înregistrate sau mărci comerciale ale Adobe Systems Incorporated în Statele Unite și/sau în alte țări. AOSS este o marcă comercială a Buffalo Inc.

Wi-Fi şi Wi-Fi Protected Access sunt mărci comerciale înregistrate ale Wi-Fi Alliance.

WPA, WPA2, Wi-Fi Protected Setup şi sigla Wi-Fi Protected Setup sunt mărci comerciale ale Wi-Fi Alliance.

Android este o marcă comercială a Google Inc. Utilizarea acestei mărci comerciale este supusă restrictiilor Google Permissions.

Firefox este o marcă comercială înregistrată a Mozilla Foundation.

Fiecare companie al cărei program software este menţionat în acest manual deţine un contract de licenţă software specific programelor sale brevetate.

#### **Orice denumire comercială sau denumire a produsului companiei care apare pe produsele Brother, documentele asociate şi orice alte materiale reprezintă o marcă comercială sau o marcă comercială înregistrată a respectivei companii.**

#### **Întocmirea şi publicarea**

Acest manual, care acoperă cele mai recente descrieri și specificații ale produselor, a fost întocmit și publicat sub supravegherea companiei Brother Industries, Ltd.

Conținutul acestui manual precum și specificațiile produselor pot fi modificate fără aviz prealabil.

Compania Brother îşi rezervă dreptul de a efectua modificări ale specificaţiilor şi materialelor incluse în acest document fără vreun aviz prealabil şi nu poate fi trasă la răspundere pentru niciun fel de pagube (inclusiv indirecte) cauzate de utilizarea materialelor prezentate, inclusiv, dar fără a se limita la, erorile tipografice şi alte erori aferente procesului de publicare.

#### **Drepturile de licenţă şi de autor**

©2013 Brother Industries, Ltd. Toate drepturile rezervate.

Acest produs include programe software dezvoltate de următorii furnizori:

©1983-1998 PACIFIC SOFTWORKS, INC. TOATE DREPTURILE REZERVATE.

©2008 Devicescape Software, Inc. Toate drepturile rezervate.

Acest produs include programul software "KASAGO TCP/IP" dezvoltat de ZUKEN ELMIC, Inc.

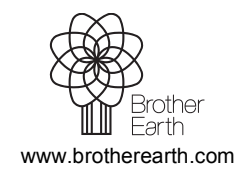

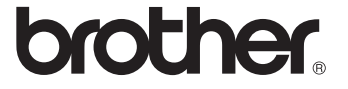